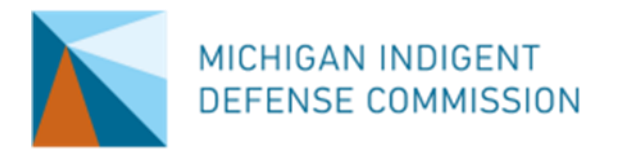

# **MIDC Caseload Tracker Explanation**

*Basic Version*

## **Purpose**

MIDC Caseload Tracker spreadsheets provide local indigent defense systems with tools to track attorney workloads and calculate attorneys' proximity to Standard 6 workload maximums.

The *Basic Version* is designed to function as a pre-built calculator for systems looking to analyze attorneys who carry mixed caseloads (i.e., a mix of felonies, misdemeanors, arraignment shifts, etc.). Systems can enter an attorney's assignments and docket hours into the spreadsheet, and the spreadsheet will calculate how close the attorney is to their workload maximum and how many assignments and hours remain available.

# **Format**

The sheet has three tabs: *Annual*, *Quarterly*, and *Monthly*. These tabs all operate the same way, but they are based on different workload maximums. The *Annual* tab is based on the full-year workload maximums outlined in Standard 6 and Page 29 of the MIDC Grant Manual.

The *Quarterly* tab uses  $1/4<sup>th</sup>$  of the annual workload maximum and the *Monthly* tab uses  $1/12<sup>th</sup>$  of the workload maximum to aid systems that want to monitor smaller time increments.

Please note that this spreadsheet is not set up to track a rolling year. Rather, this spreadsheet only allows you to track a month/quarter/year with a fixed start date. To track on a rolling year, please refer to the other spreadsheets posted on the MIDC website.

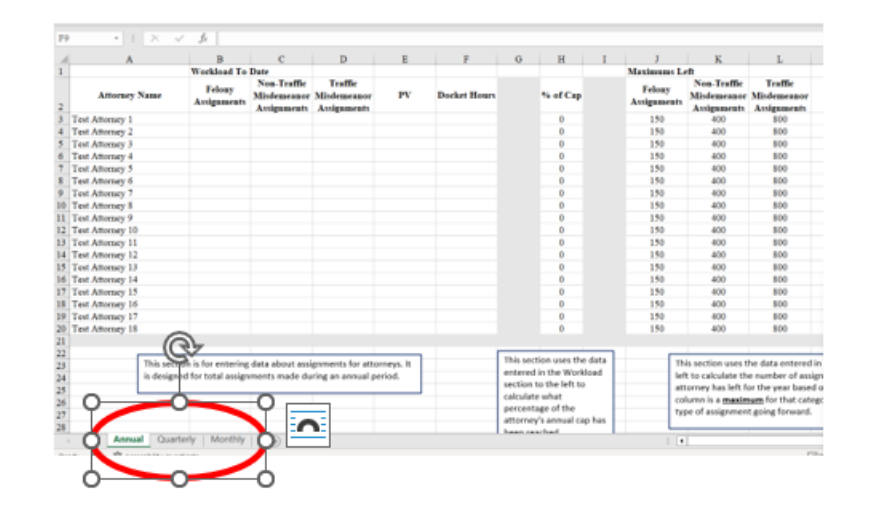

#### **Using the Spreadsheet**

Each tab has three sections: *Workload to Date*, *% of Cap*, and *Maximums Left*. Users enter data in the *Workload to Date* section and the other two sections calculate outputs automatically to inform systems how close the attorney is to their workload maximum and how many assignments and hours remain available. Users can update the *Workload to Date* section throughout the year to determine how many assignments and hours are left to assign to their attorneys.

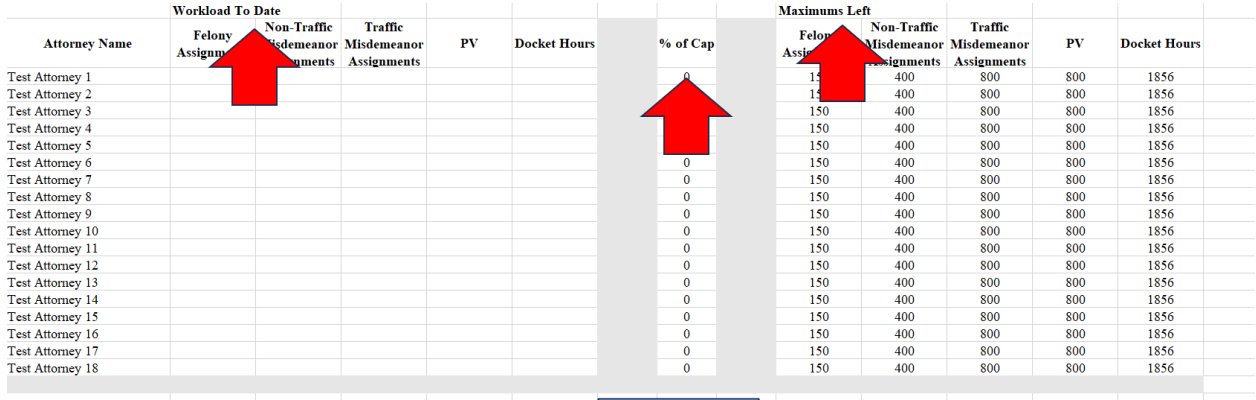

#### *Workload to Date*

There are five columns for users to enter data for each attorney: felony assignments, non-traffic misdemeanors assignments, traffic misdemeanors assignments, probation violations assignments, and docket hours (e.g., hours covering an arraignment shift or a house counsel shift).

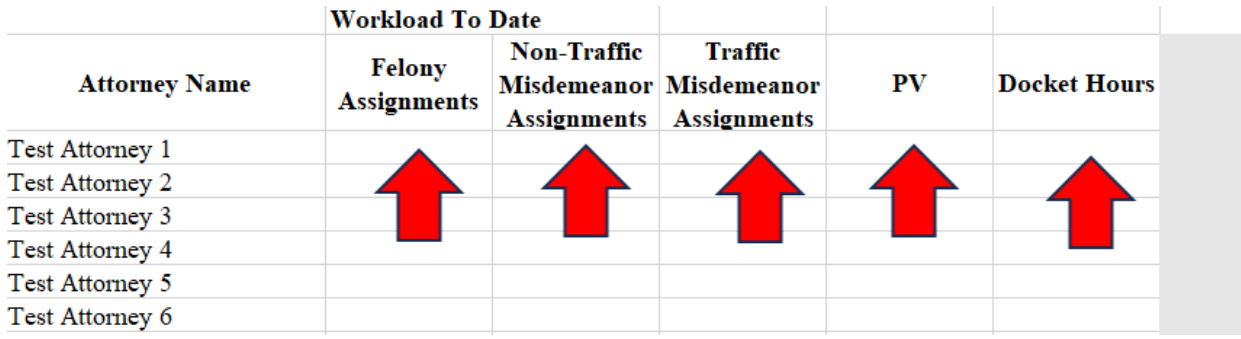

#### *% of Cap*

When a user enters data in the *Workload to Date* section, the spreadsheet automatically calculates the *% of Cap* column. This percentage tells the user what percentage of the attorney's annual workload maximum has been reached based on the workload that has been entered (or quarterly/monthly if using one of the other tabs).

For example, the image below shows an attorney who has been assigned 40 felonies, 70 non-traffic misdemeanors, 20 traffic misdemeanors, 5 probation violations, and 40 hours of docket coverage.

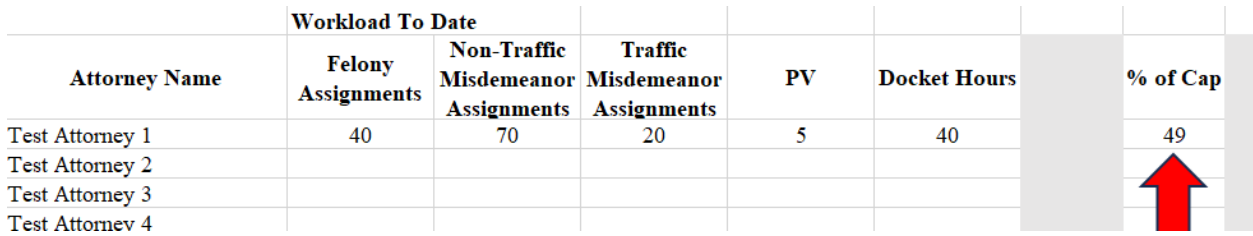

The spreadsheet reports that this attorney has reach 49% of their annual workload maximum based on those assignments and hours.

## *Maximums Left*

When a user enters data in the *Workload to Date* section and the spreadsheet automatically calculates the *% of Cap* column, it also calculates *Maximums Left* for that attorney. The *Maximums Left* section provides maximums for each type of assignment or docket hours an attorney could work.

Using the same example of the attorney who has worked 49% of their annual workload maximum, the spreadsheet shows the number of assignments or docket hours that this attorney could be assigned before their workload maximum is reached. The numbers are maximums for each category *if the attorney was only assigned work in that category*. In this example, this attorney could take 76 additional felony assignments for the year if they received no other new work, **or** they could take 202 new non-traffic misdemeanor assignments for the year if they received no other new work, **but not both.**

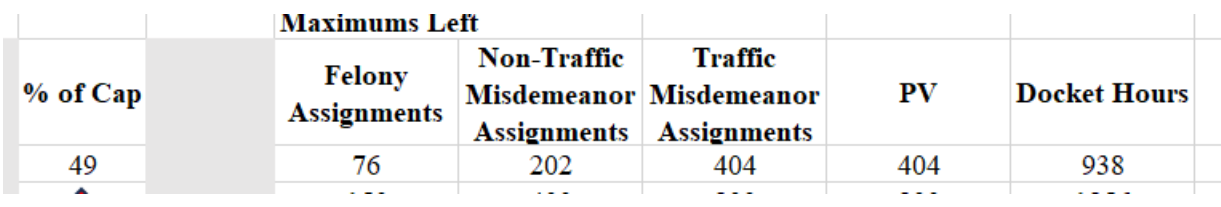

#### **Adding Rows for More Attorneys**

The default template has room for 18 attorneys. Users can increase the number of attorneys on the sheet by highlighting any of the attorney rows, right clicking, and selecting "Insert."

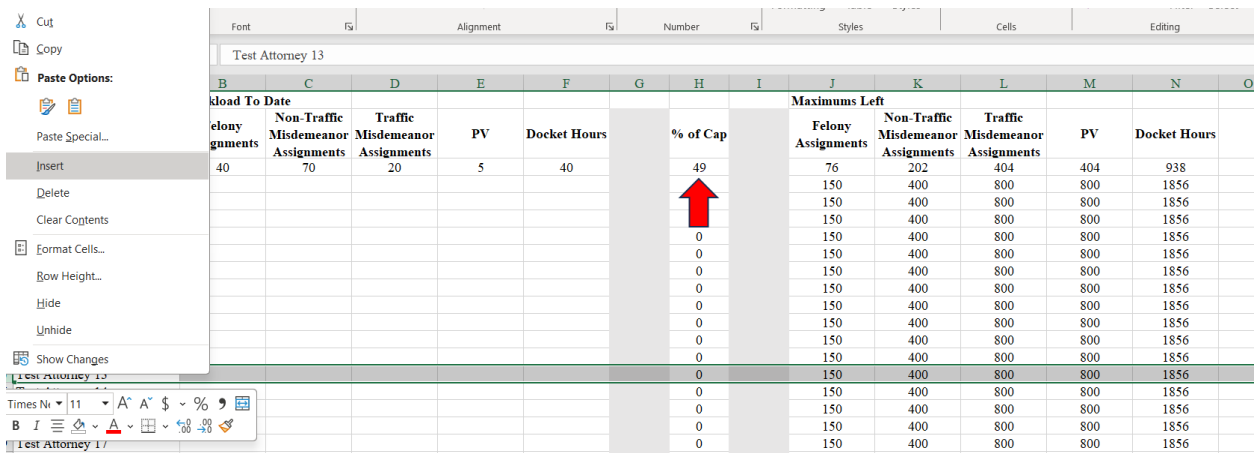

After inserting a new row, users should highlight the row of data above the new blank row, hover over the bottom right corner of the last column's cell and then drag the formulas down to the new blank row.

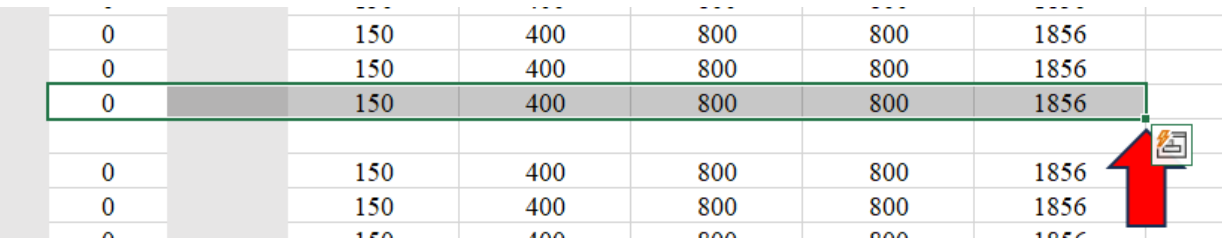

If you are not comfortable adding rows to the spreadsheet, contact MIDC and staff will provide a spreadsheet designed for whatever number of attorneys you need.